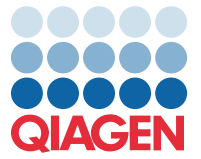

April 2022

## Viktig merknad

## Oppdatering av analysedefinisjonsfil (Assay Definition File, ADF) for QIAstat-Dx Meningitis/Encephalitis Panel til versjon 1.1

MERK: LES OG FØLG INSTRUKSJONENE I DETTE BREVET FØR DU BRUKER QIAstat-Dx Meningitis/Encephalitis PANEL.

## Kjære kunde

QIAGEN har som formål å oppfylle våre kunders behov, og vi streber kontinuerlig etter å levere verdifulle produkter og tjenester. Derfor ønsker vi å informere deg om en oppdatering av analysedefinisjonsfilen (Assay Definition File, ADF) for QIAstat-Dx Meningitis/Encephalitis Panel (kat. nr. 691611).

Den nye versjonen av denne ADF-en inneholder bl.a. oppdateringer av flere feilmeldinger for å gjøre dem tydeligere og oppdateringer av konfigurasjonen for å gjøre testingen enda mer pålitelig. Kundene må installere denne nye ADF-en på systemet før de bruker QIAstat-Dx Meningitis Panel. Denne ADF-oppdateringen vil ikke ta mer enn 1 minutt.

For å bruke den nye ADF-en må du importere ADF versjon 1.1 for QIAstat-Dx Meningitis/Encephalitis til QIAstat-Dx Analyzer 1.0. ADF-en for QIAstat-Dx Meningitis/Encephalitis Panel er kompatibel med QIAstat-Dx Analyzer 1.0 som kjører programvareversjon 1.4 og nyere.

## Slik oppdaterer du ADF-en for QIAstat-Dx Meningitis/Encephalitis Panel ADF til versjon-1.1

Kundene kan selv oppdatere ADF-en for QIAstat-Dx Meningitis/Encephalitis Panel til versjon 1.1. Hvis du opplever problemer under oppdateringen, ber vi deg ta kontakt med QIAGENs tekniske serviceavdeling på support.qiagen.com

Gjør følgende for å oppdatere ADF-en for QIAstat-Dx Meningitis/Encephalitis Panel til versjon 1.1 og importere den oppdaterte versjonen av analysen til QIAstat-Dx Analyzer 1.0:

1. Be om ADF-filen fra din QIAGEN-salgsrepresentant, eller gå til <https://www.qiagen.com/shop/automated-solutions/pcr-instruments/qiastat-dx/>

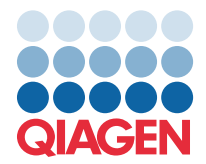

- 2. Gå til fanen Product Resources (Produktressurser), klikk på Protocol Files (Protokollfiler) og last ned ADF versjon 1.1 for QIAstat-Dx Meningitis/Encephalitis Panel. Lagre og pakk ut pakken. Kopier \*.asy-filen til rotmappen på USBlagringsenheten (direkte på USB-lagringsenheten, ikke i noen mappe).
- 3. Sett inn USB-lagringsenheten med ADF-en som skal importeres, i USB-porten på QIAstat-Dx Analyzer 1.0.
- 4. Trykk på knappen Options (Alternativer) og deretter på knappen Assay Management (Analyseadministrasjon). Skjermbildet Assay Management (Analyseadministrasjon) vises i innholdsområdet på skjermen.
- 5. Trykk på ikonet Import (Import) nederst til venstre på skjermen.
- 6. Velg ADF-filen som skal importeres fra USB-lagringsenheten.
- 7. Det vises en dialogboks, og du må bekrefte opplastingen av filene.
- 8. Det kan da vises en ny dialogboks som ber deg overskrive gjeldende versjon med den nye. Bekreft ved å trykke på **Yes** (Ja).
- 9. Velg Assay Active (Analyse aktiv) for å la analysen bli aktiv.
- 10.Tilordne den aktive analysen til brukeren ved å trykke på knappen Options (Alternativer) og deretter på knappen User Management (Brukeradministrasjon).
	- Velg brukeren som skal kunne kjøre analysen.
	- Velg Assign Assays (Tilordne analyser) fra User Options (Brukeralternativer).
	- Aktiver analysen, og trykk på knappen Save (Lagre).

For å få mer informasjon: Se bruksanvisningen for den spesifikke analysen (QIAstat-Dx Meningitis/Encephalitis Panel).

Ikke nøl med å kontakte oss via din QIAGEN-salgsrepresentant hvis du har flere spørsmål angående punktene ovenfor.

Vennlig hilsen

QIAGEN-teamet [www.qiagen.com](http://www.qiagen.com/)